# **ZoomによるオンラインRIMS 共同研究の手引き 録画マニュアル 講演者**

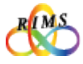

#### 講演の録画に際して講演者の方に 「絶対にお守りいただきたいこと」

●講演者は、講演資料に使う著作物の扱いに充分注意し、出典元を明示するなど適切に 対応してください。

→著作権の扱いについては、関係法令に基づき適切に対応することが求められます。

●録画ファイルを参加予定者に共有する際は、閲覧等に対するパスコードの設定を必ず 行ってください。

●録画物の著作権は講演者に依拠するので、長期間ウェブ上に残さない等、録画ファイ ルの取り扱いには充分注意してください。

●この操作マニュアルを本研究所の共同利用事業以外の目的で使用する場合は、共同 利用掛 (kyodo (at) kurims.kyoto-u.ac.jp) までご連絡下さい。

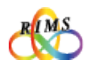

#### Zoomによるオンライン共同研究の手引き

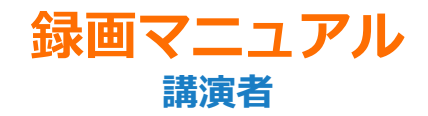

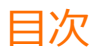

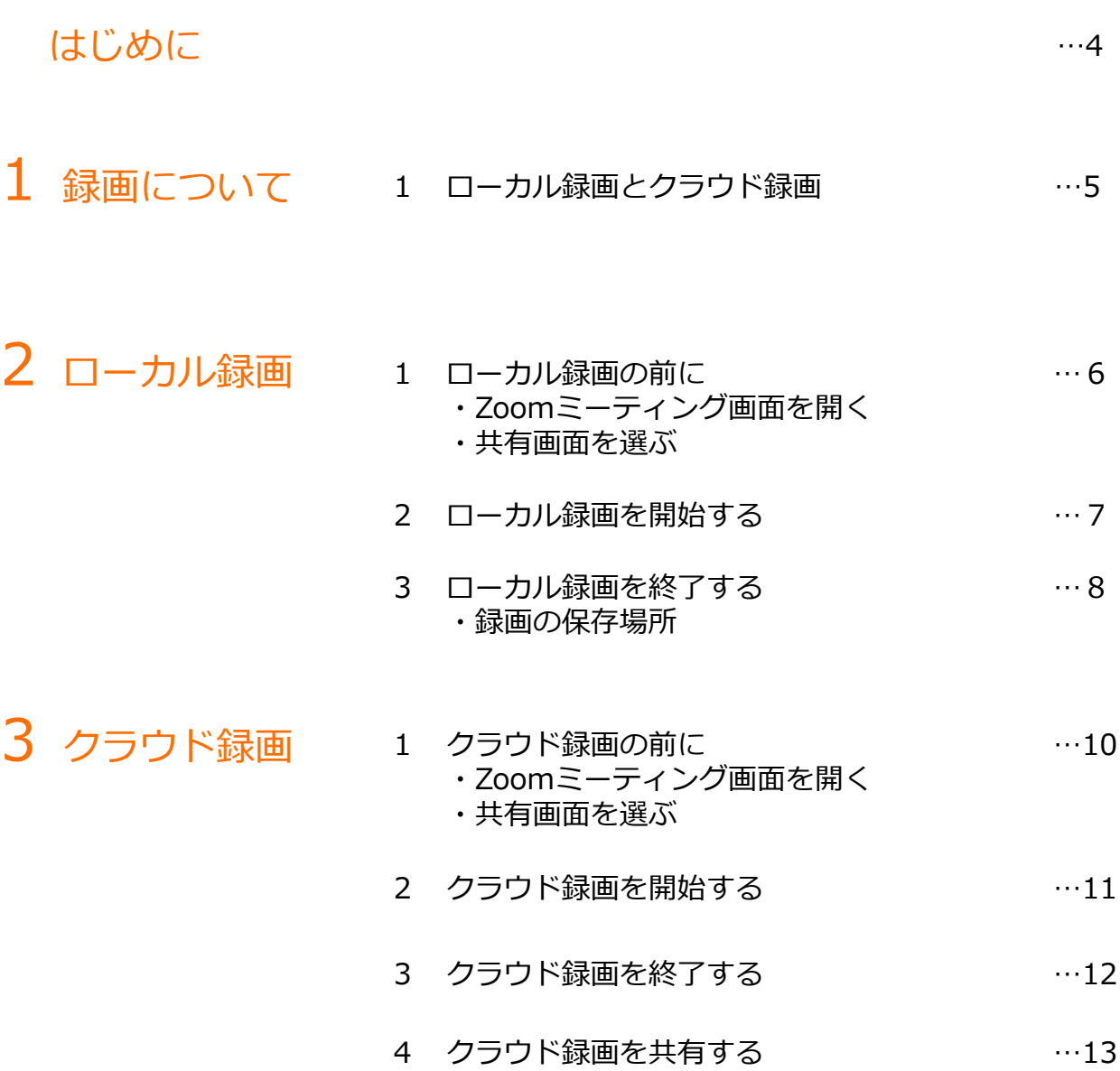

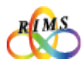

#### Zoomによるオンライン共同研究の手引き 録画マニュアル

# **はじめに**

オンラインの「国際共同研究」を企画する時に、このようなお悩みはないでしょうか?

海外の研究者を交えたオンライン研究集会を開催したいが、時差の問題で海外の研究者 がオンタイムで参加できない!

Zoomの録画機能を活用して事前に講演を録画し、参加予定者に事前に共有、または オンタイムで再生して、研究集会での議論につなげる方法があります。

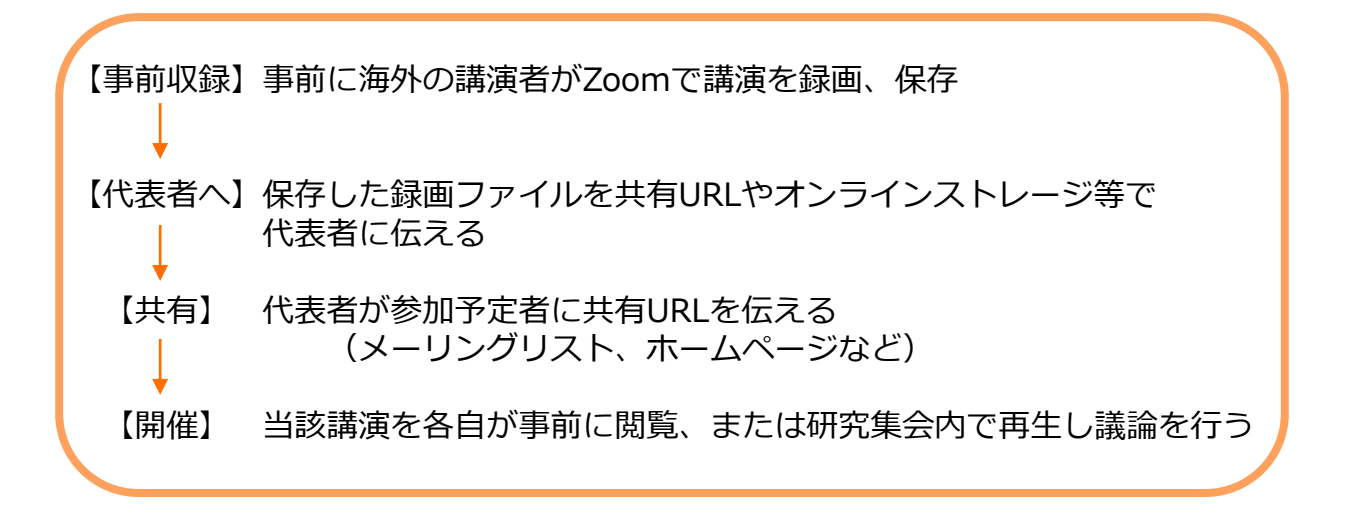

このマニュアルでは、Zoomの録画機能について詳しく解説します。

※ RIMSでは、オンライン国際共同研究の開催時に便利なオンラインストレージ (Nextcloud)を用意しています。利用希望の方は共同利用掛までお問い合わせ ください。

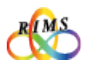

## 1. ローカル録画とクラウド録画

Zoomの録画機能には、「ローカル録画」と「クラウド録画」があります。 動画の保存先や使用するZoomアカウントが以下のように異なります。

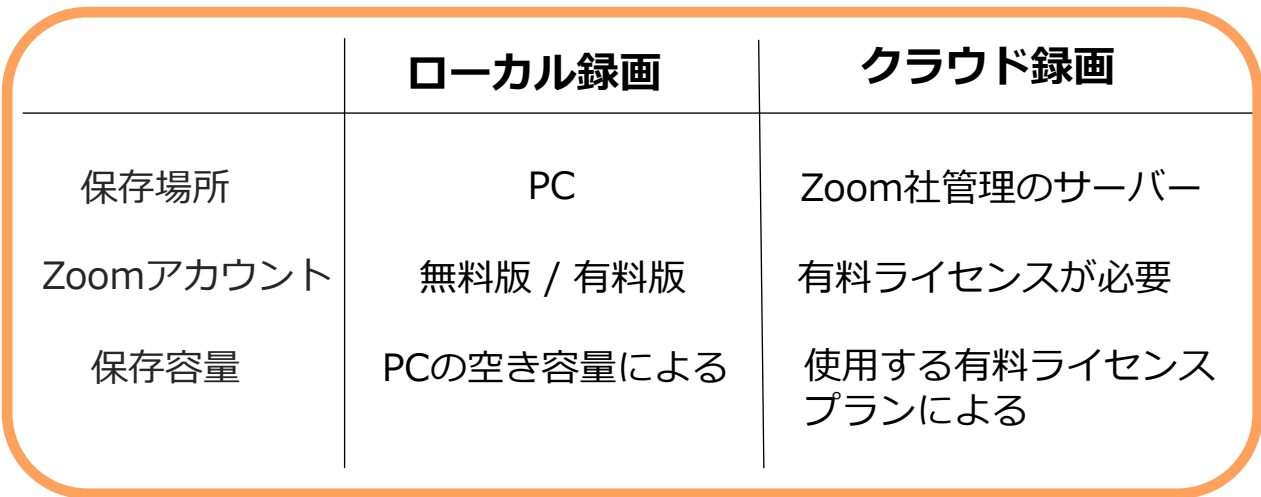

※モバイル端末 (Android / iOS) でローカル録画はできません。

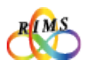

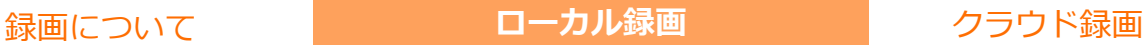

# 1. ローカル録画の前に

### **Zoomミーティング画面を開く**

PCにインストール済のZoomアプリを起動してホーム画面を開きます。 「**新規ミーティング**」をクリックしてミーティングを開始します。

※事前に、共有する講演資料などは画面上に開いておくとスムーズに進行できます。 ※ご使用になるPCにZoomアプリがインストールされていない場合は、「Zoomによるオンライン共同研究の 手引き 操作マニュアル」の「1. Zoom環境設定」をご参照ください。

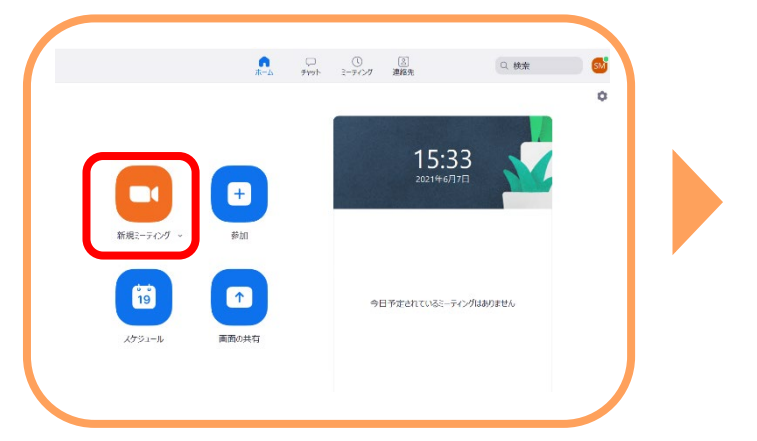

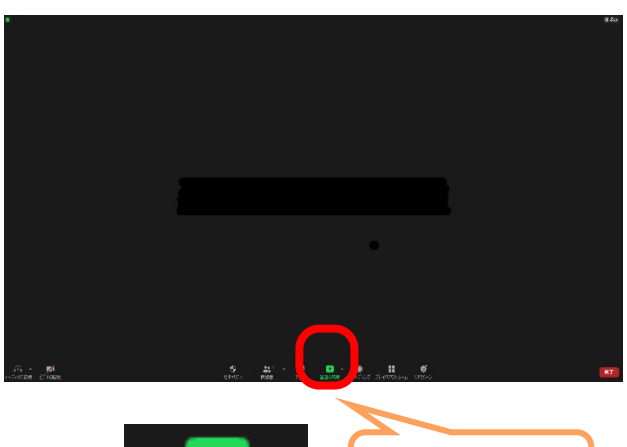

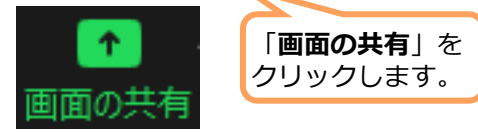

#### **共有画面を選ぶ**

録画する共有資料を選択して「**共有**」を クリックします。

共有画面の上部にある「**画面を共有しています**」 付近にカーソルを当てると、上部にコントロール バーが出ます。

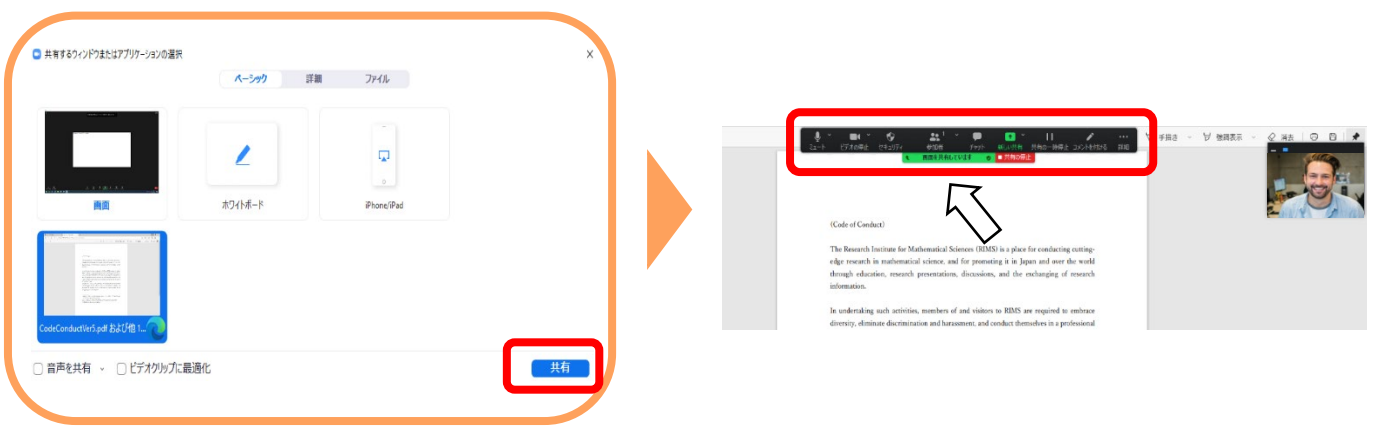

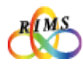

(6)

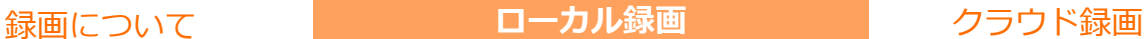

# 2. ローカル録画を開始する

録画を開始するには、共有画面上部の「画面を共有しています」付近にカーソルを当て てコントロールバーを表示します。

右端の「**詳細**」をクリックして「**レコーディング**」を選択します。

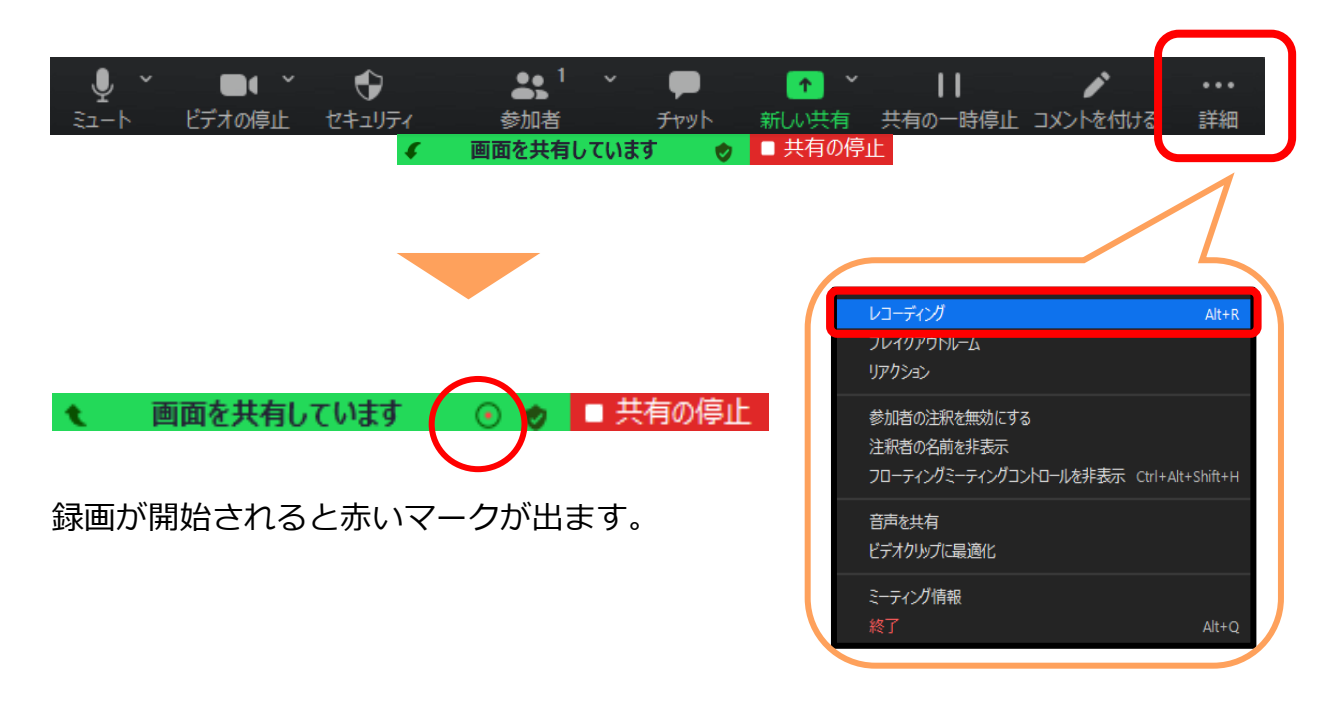

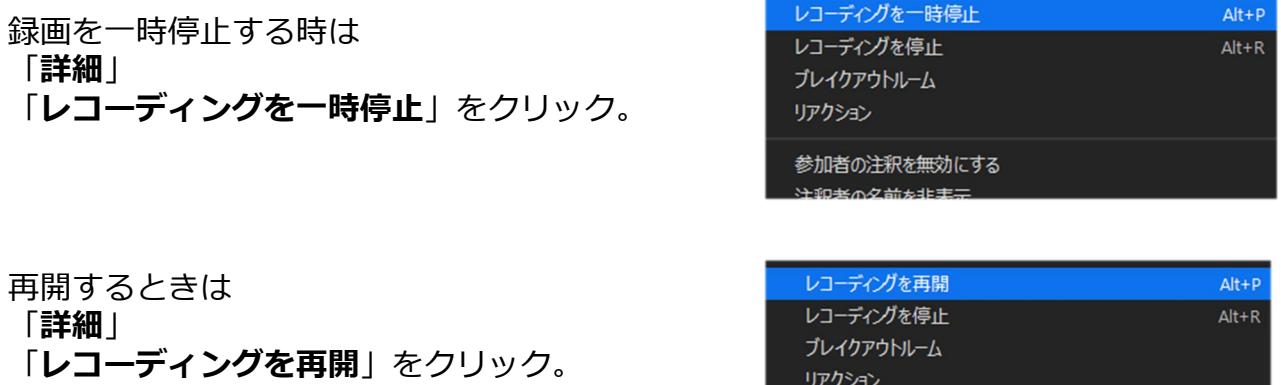

録画が再び続行されます。

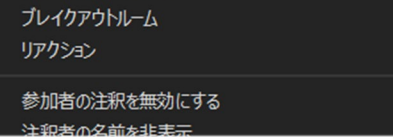

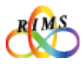

(7)

**録画について マーナル ローカル録画 マンチ ロークラウド録画** 

### 3.ローカル録画を終了する

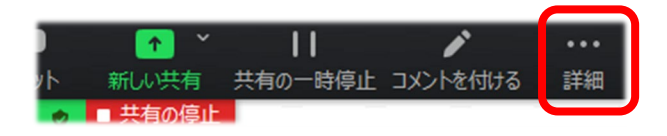

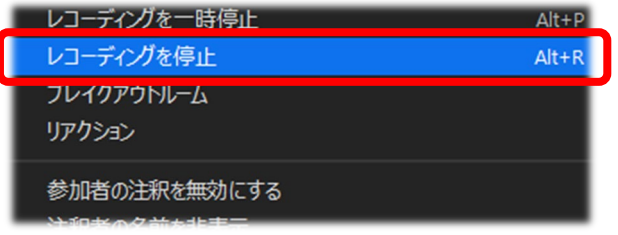

録画終了は、共有画面上部のコントロールバー 右端の「**詳細**」をクリック。

「**レコーディングを停止**」を選択します。

※停止をクリックした時点では、まだ録画データは 保存されていません。

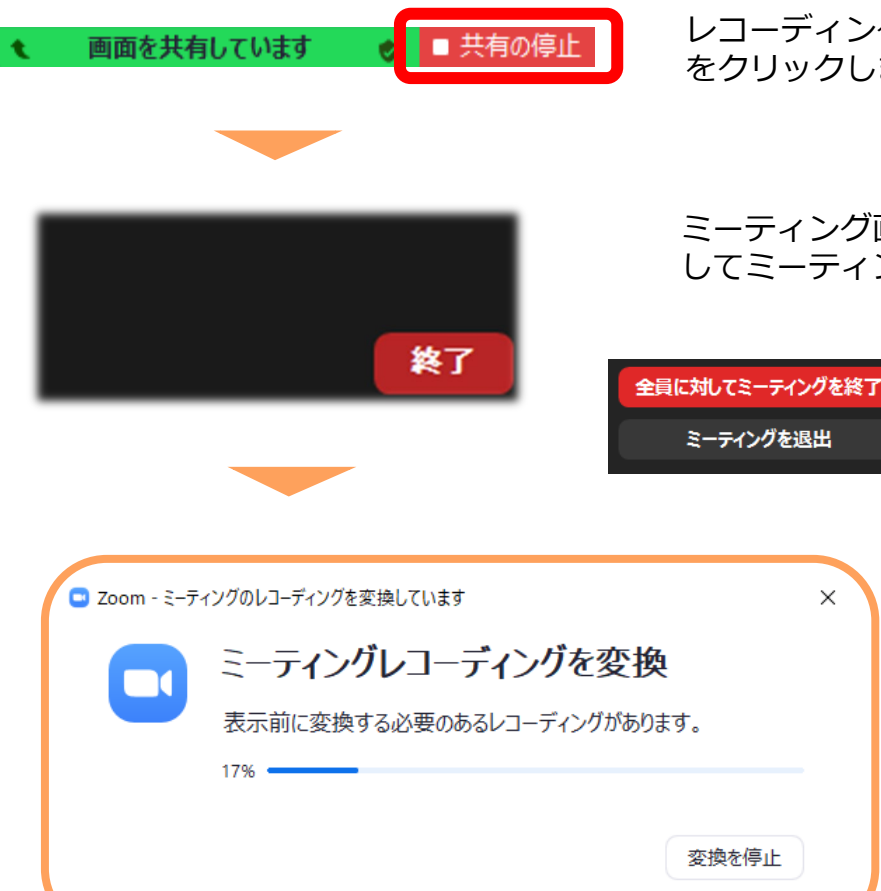

レコーディングを停止後、「**共有の停止**」 をクリックします。

ミーティング画面右下の「**終了**」をクリック してミーティングを終了。

×

終了後、録画画面が保存され 変換中の画面が出ます。 変換が終わるまで待ちます。

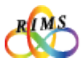

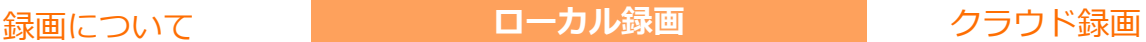

# 3.ローカル録画を終了する

#### **録画の保存場所**

ローカル録画は、ドキュメントフォルダ内のZoomフォルダに保存されます。 (デフォルト設定の場合)

Windows: C:\Users\[Username]\Documents\Zoom Mac: /Users/[Username]/Documents/Zoom

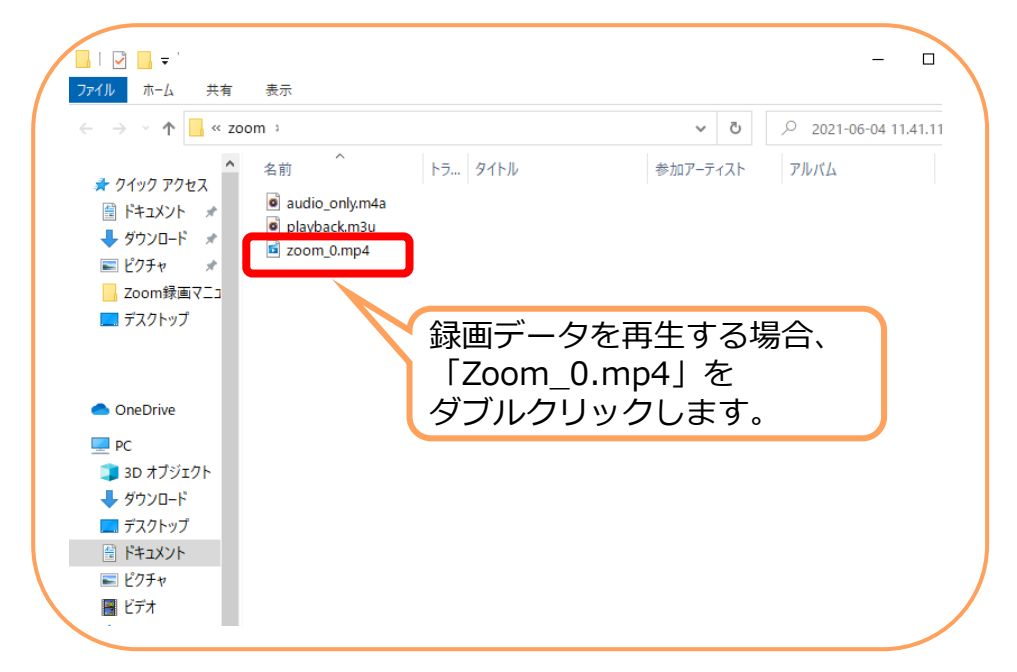

ローカル録画の保存場所を変更したい場合は、録画前にホーム画面の設定ボタン をクリックして「**レコーディング**」を選択。「**変更**」をクリック。保存先を 選びます。

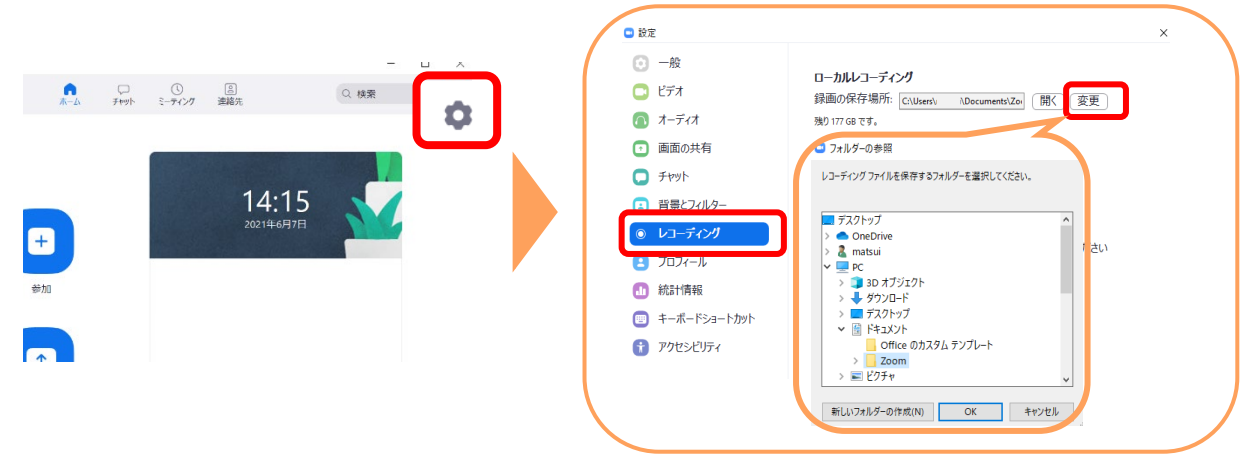

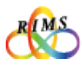

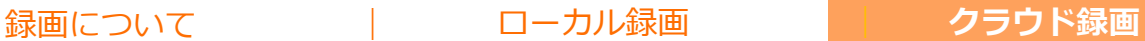

# 1. クラウド録画の前に

#### **Zoomミーティング画面を開く**

PCにインストール済のZoomアプリを起動してホーム画面を開きます。 「**新規ミーティング**」をクリックしてミーティングを開始します。

※事前に、共有する講演資料などは画面上に開いておくとスムーズに進行できます。 ※ご使用になるPCにZoomアプリがインストールされていない場合は、「Zoomによるオンライン共同研究の 手引き 操作マニュアル」の「1. Zoom環境設定」をご参照ください。

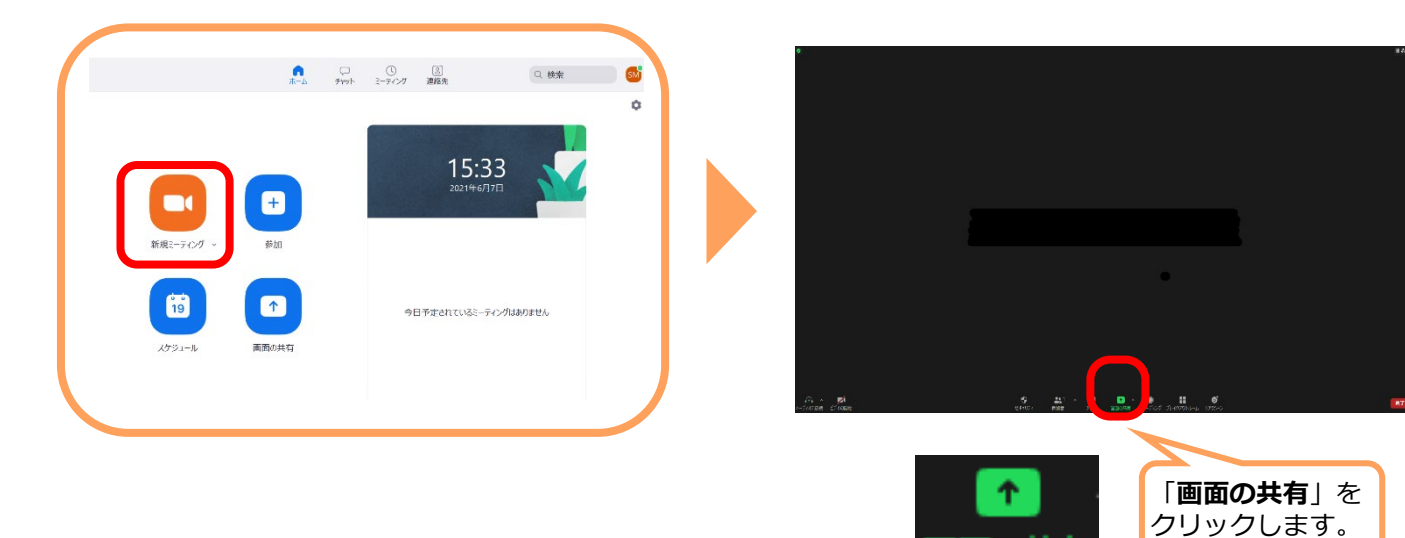

#### **共有画面を選ぶ**

録画する共有資料を選択して「**共有**」を クリックします。

共有画面の上部にある「**画面を共有しています**」 付近にカーソルを当てると、上部にコントロール バーが出ます。

由面の

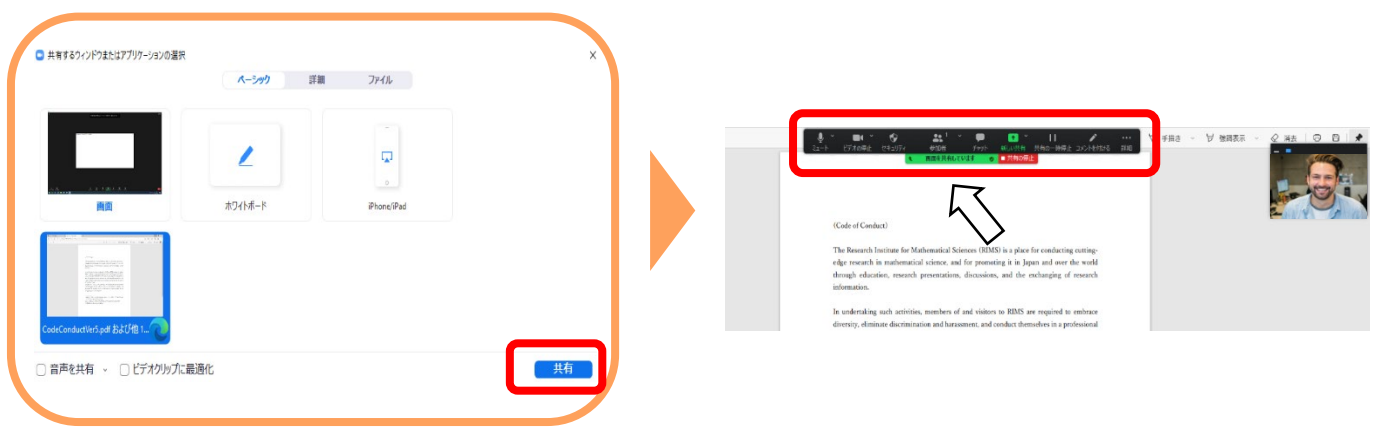

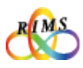

(10)

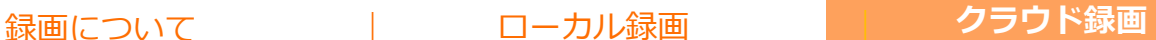

# 2. クラウド録画を開始する

録画を開始するには、共有画面上部の「画面を共有しています」付近にカーソルを当てコン トロールバーを表示します。右端の「**詳細**」をクリックして「**クラウドレコーディング**」を 選択します。

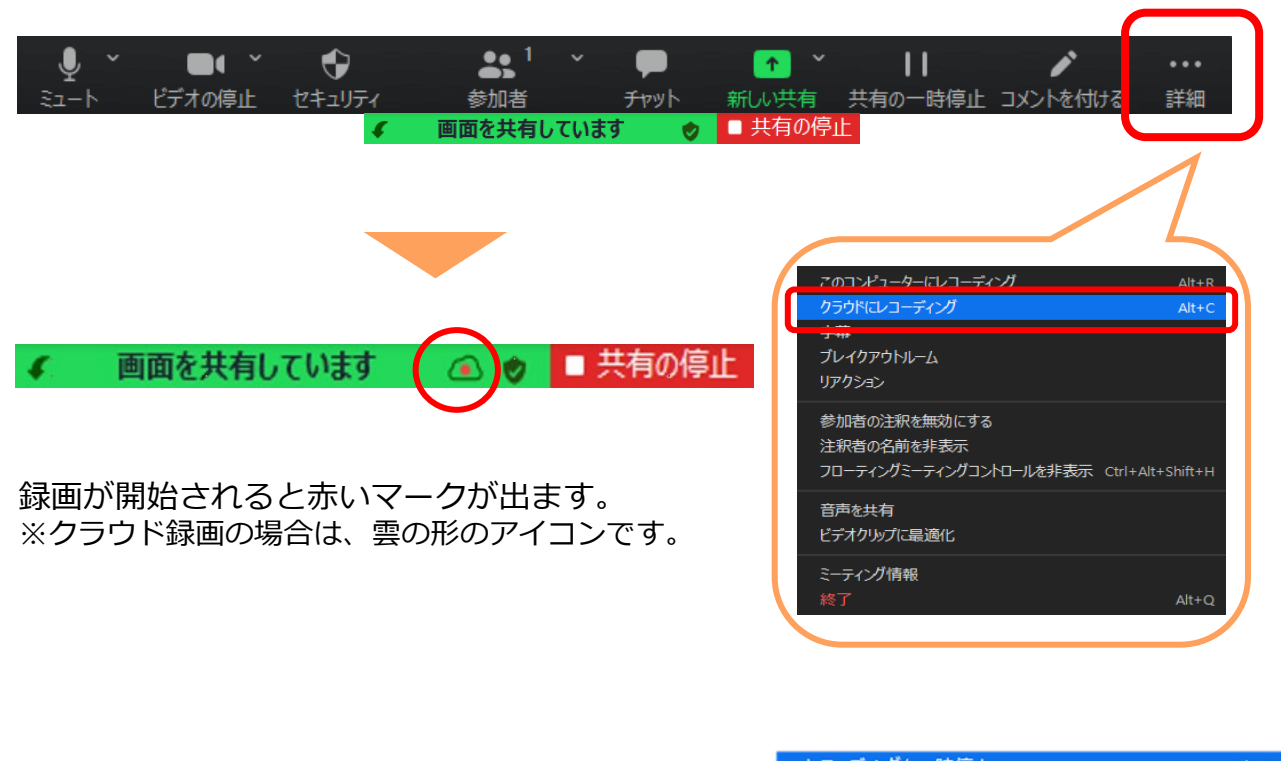

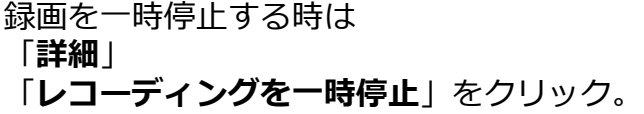

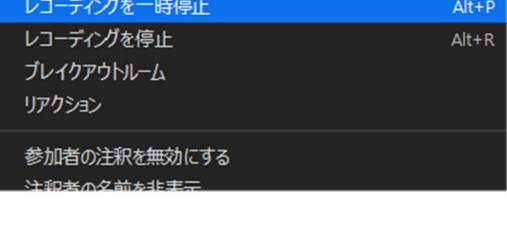

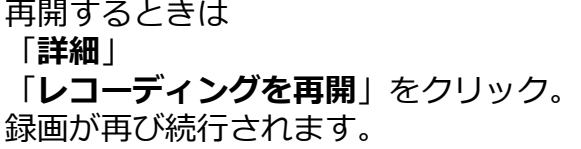

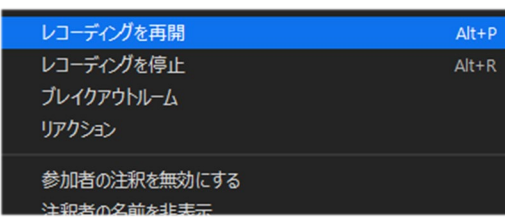

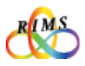

 $-1$ 

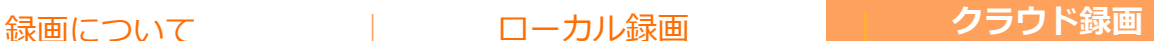

# 3.クラウド録画を終了する

録画を終了するには、共有画面上部のコントロールバー右端の「**詳細**」をクリック。 「**レコーディングを停止**」を選択します。

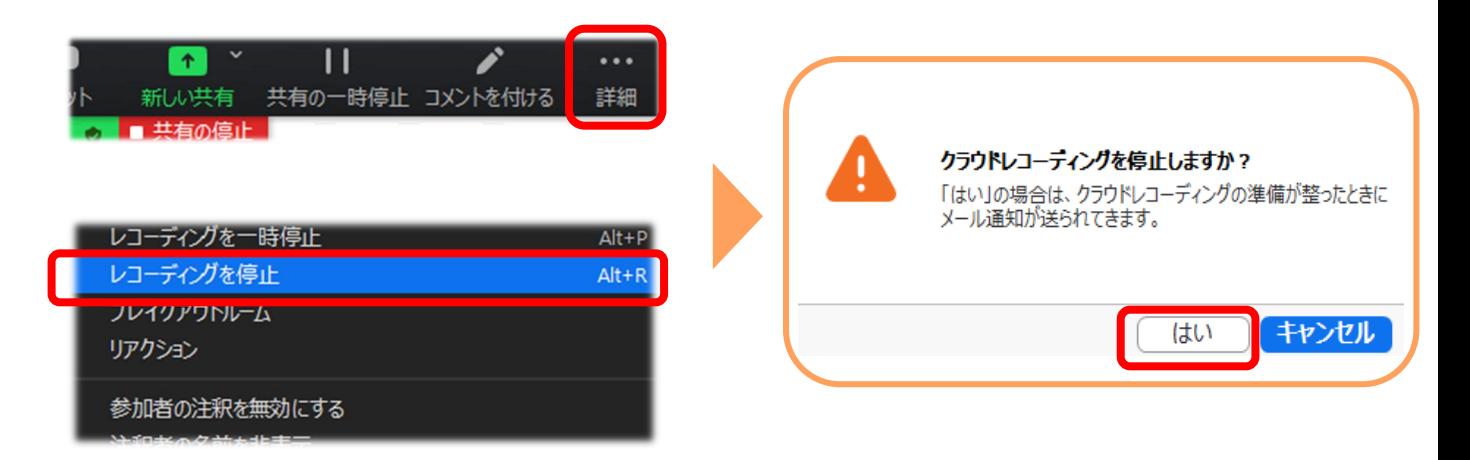

レコーディングを停止した後、画面共有を停止します。 ミーティング画面右下の「**終了**」をクリックしてミーティングを終了します。

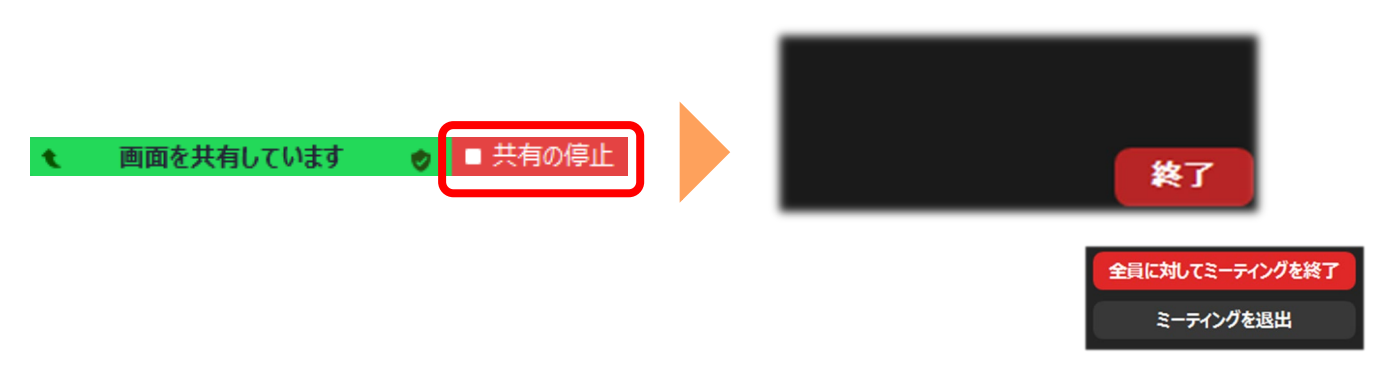

ミーティング終了後、Zoomのサインイン登録のメールアドレスにメールが送信されます。 ※終了しないと、メールが送信されないので必ずミーティングを終了してください。

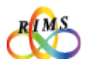

録画について | ローカル録画 | **クラウド録画**

# 4.クラウド録画を共有する

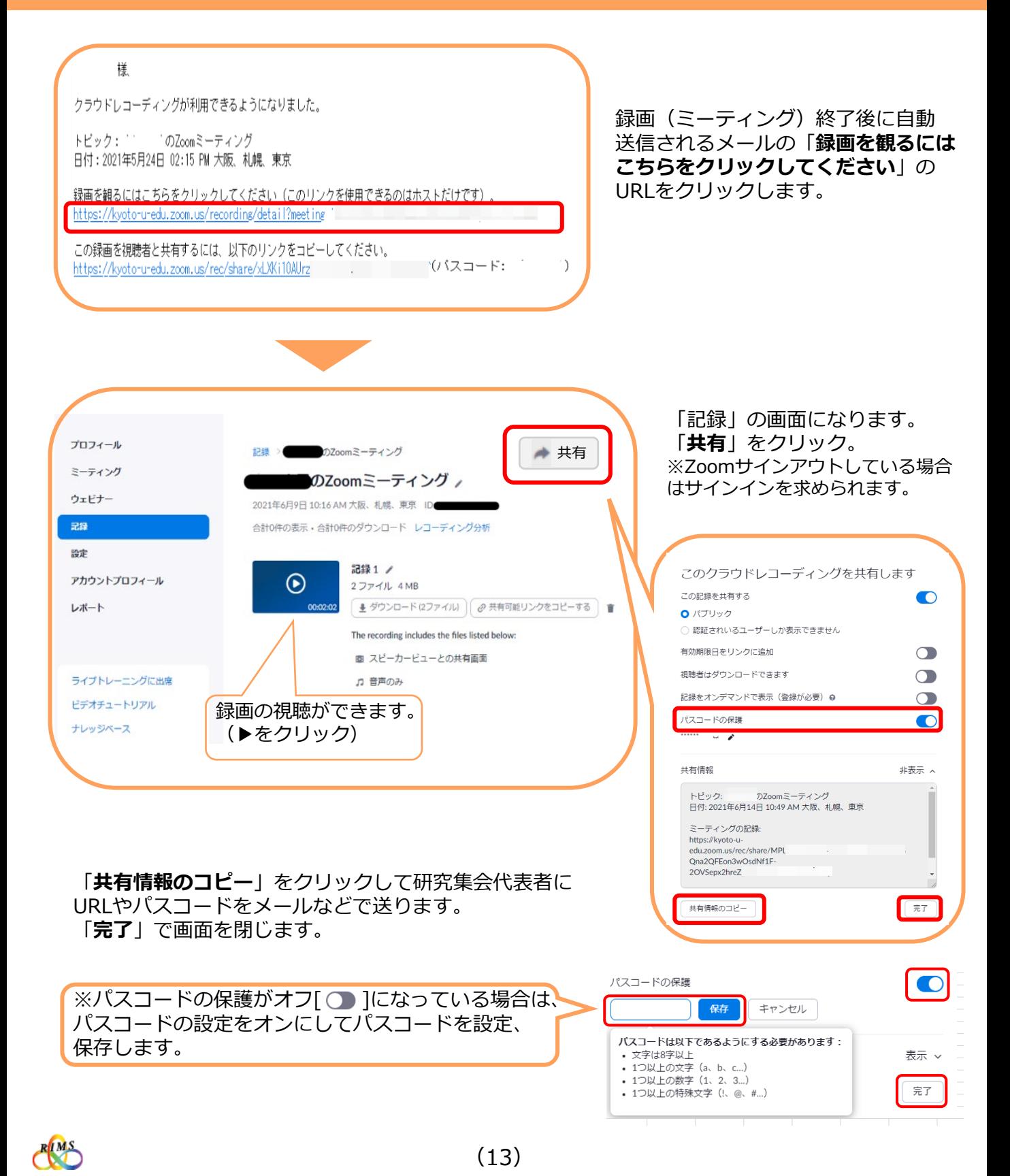